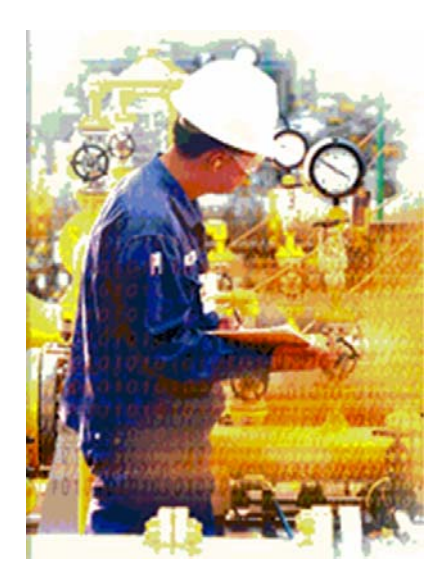

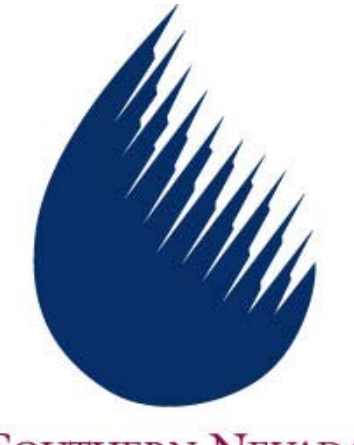

**SOUTHERN NEVADA WATER AUTHORITY** 

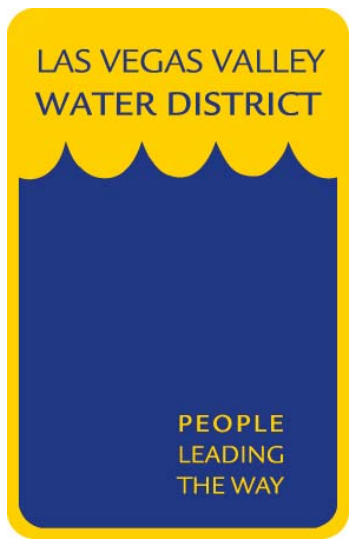

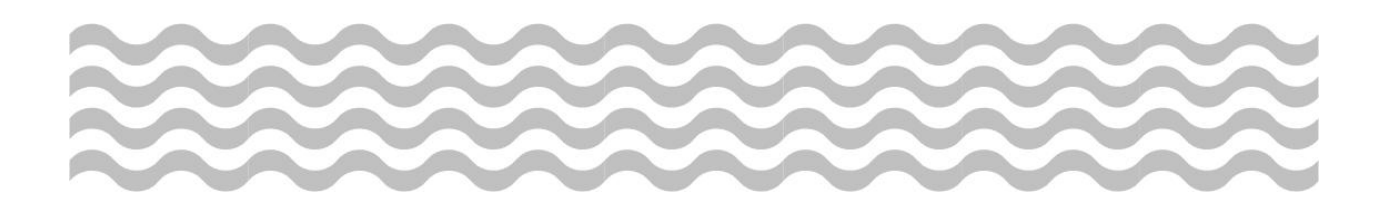

# **Work Request Inquiry**

**LVVWD /SNWA** 

**Avantis 4.2** 

**Maintenance** 

**Training Manual** 

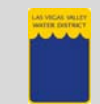

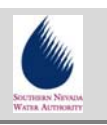

# **Table of Contents**

### **Module / Topics Page 1986**

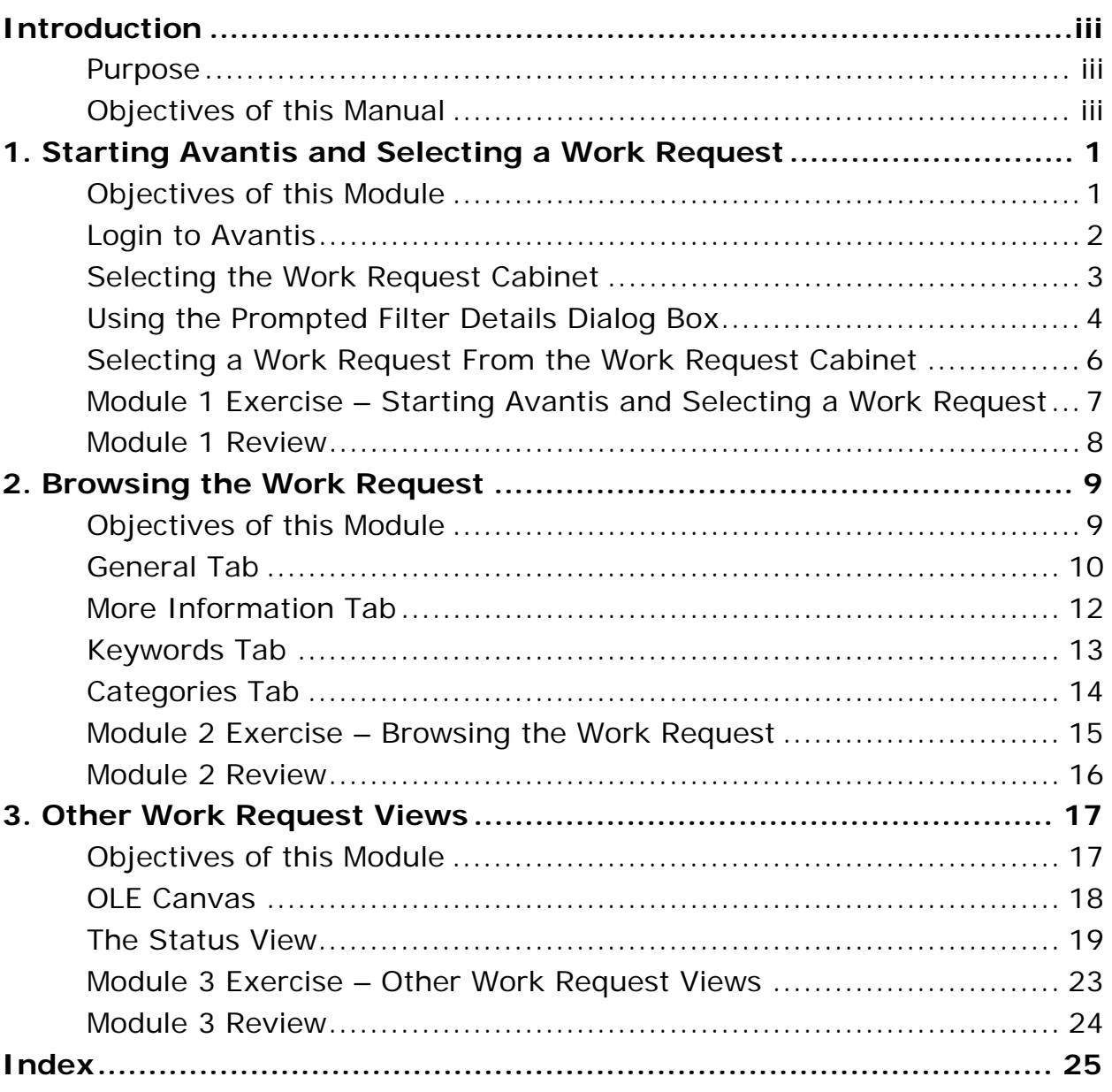

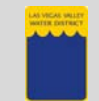

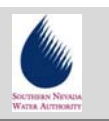

# **Table of Figures**

### **Figure / Topic Page 2018**

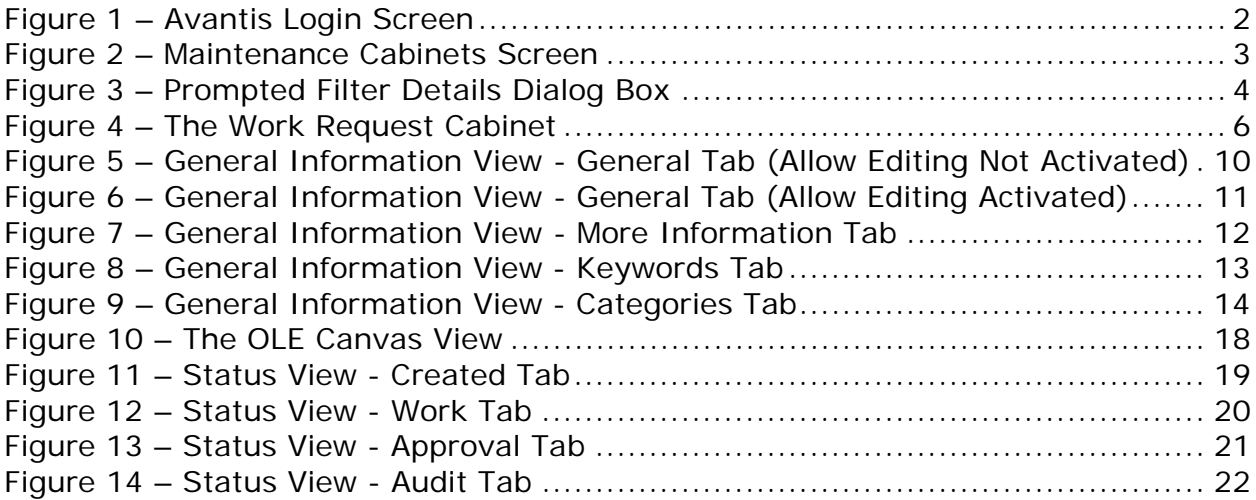

<span id="page-4-0"></span>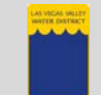

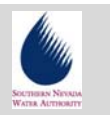

## **Introduction**

This training manual is designed for LVVWD / SNWA personnel who are responsible for monitoring the status of Work Requests. The manual is meant to be used as both a training resource and a reference guide on how to use the Avantis system to search for and view Work Requests.

Your comments and suggestions on how to improve this training manual are encouraged.

#### *Purpose*

A Work Request is the document used to request work from one of the LVVWD / SNWA maintenance divisions. Most Work Requests will eventually become Work Orders. Before a Work Request is converted to a Work Order, however, LVVWD / SNWA personnel may want to periodically check on and monitor maintenance Work Requests for their department. This training manual will demonstrate how Work Requests can be viewed and monitored.

#### *Objectives of this Manual*

**Upon completion of this manual, the user will be able to:**

**LOGIN to Avantis** 

**SELECT the LVVWD Work Request Cabinet** 

**USE the Prompted Filter Details Dialog Box** 

**SELECT a Work Request from the List** 

**BROWSE the Work Request** 

**REVIEW other Work Request Views** 

<span id="page-5-0"></span>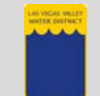

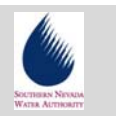

# **1. Starting Avantis and Selecting a Work Request**

To work with the Avantis asset management software, you must use your assigned **Login name** and **password**. After login you should select your department specific **Desktop**. Then you should open your department **Work Request Cabinet**.

When you select your department **Work Request Cabinet** the **Prompted Filter Details Dialog Box** will open. This screen allows you to choose search options based on several conditions. Then, only those Work Requests, matching those conditions, will appear in the Work Request Cabinet.

From the list, which appears in the **Work Request Cabinet**, you can then use different methods to open a **Work Request** for viewing.

#### *Objectives of this Module*

**Upon completion of this module, the user will be able to:**

**[Login to Avantis](#page-6-1)**

**[Selecting the Work Request Cabinet](#page-7-1)**

**[Using the Prompted Filter Details Dialog Box](#page-8-1)**

**[Selecting a Work Request From the W](#page-10-1)ork Request Cabinet** 

<span id="page-6-0"></span>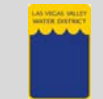

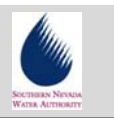

#### <span id="page-6-1"></span>*Login to Avantis*

Only authorized users are allowed to use Avantis so, when you launch the application, you are required to login. The **Login name** field will default to the same name as your network login. If this is correct then press the **Tab** key to move to the **Password** field and enter the password assigned to you. Then click the **OK** button to continue.

- **1.** Enter your **Login Name** and **Password** in the **Avantis Asset Management** Login Information window.
- **2.** The fields for **Environment**, **Site** and **Language** are set by default, based on your sign-on, and should not be changed.
- 1. Enter login name **Avantis Asset Managem**  $\vert x \vert$ 1. Enter password Login information **OK** Login name: SULLIVANT Cancel Password: **xxxxxxxx** 3. Click the OK button Environment: Production 画 Site: LVVWD&SNWS  $\blacktriangledown$ **Figure 1 – Avantis Login Screen**  English  $\blacktriangledown$ Language: 2. Environment, Site and Language s reserved. wywwine, ilie. . . Avantis® is a registered trademark of Invensys Systems, Inc, its subsidiaries and affiliates. All other brands may be trademarks of their respective owners. This program is protected by US and international copyright laws as described in Help About.
- **3.** Click the **OK** button.

 *NOTE: If you already have Avantis open and have used other options, you will not have to login a second time.* 

<span id="page-7-0"></span>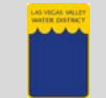

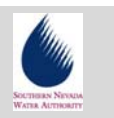

#### <span id="page-7-1"></span>*Selecting the Work Request Cabinet*

After logging in, Avantis displays the **Desktop** screen which consists of a series of **Tabs** containing **Icons** representing department specific **Cabinets**. Each division has its own version of the Desktop and Avantis remembers which Desktop you last worked with.

(If you need to change the Desktop, click the **Desktops…** button and select from the list that appears.)

- **1.** From your department **Desktop** screen, select your department specific **Maintenance Cabinets tab**.
- **2.** Double-click the **Work Request Cabinet icon** to open your department Work Request Cabinet.

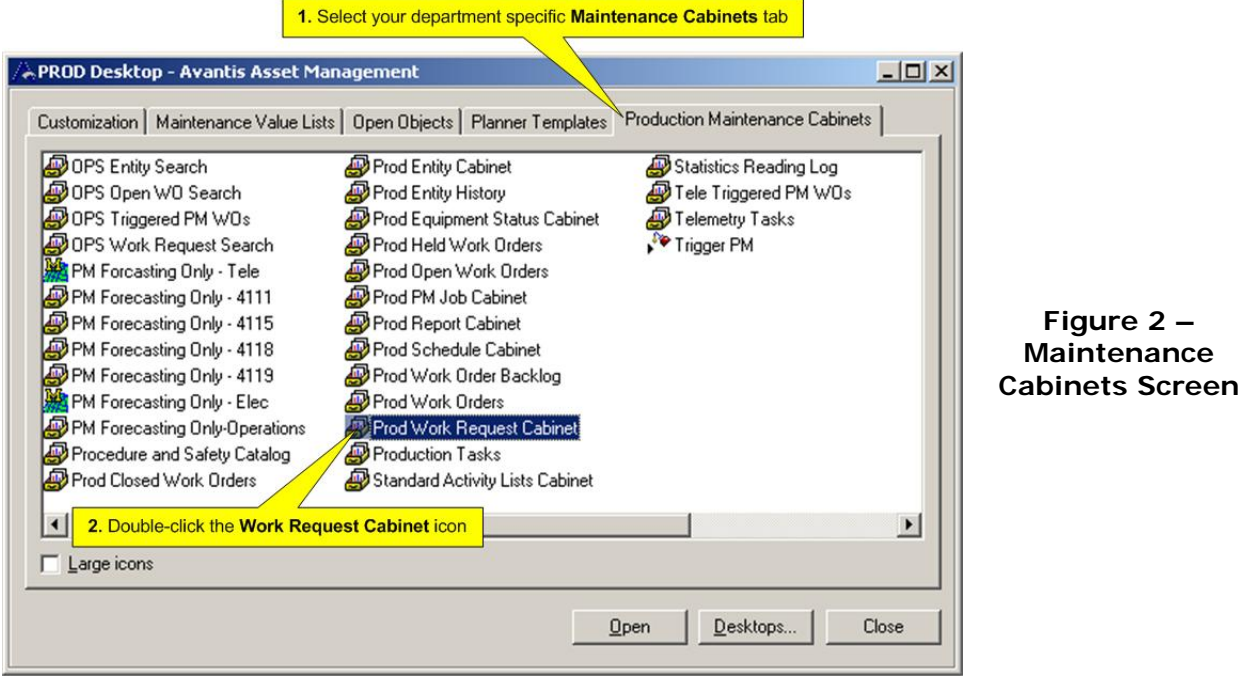

<span id="page-8-0"></span>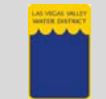

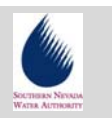

#### <span id="page-8-1"></span>*Using the Prompted Filter Details Dialog Box*

When the **Work Request Cabinet** opens, Avantis displays the default **View**. This view may contain a list of hundreds, or even thousands, of Work Requests. The length of this list may make it difficult to work with, and challenging to find the specific Work Request that you wish to display.

To allow the display of only a limited number of Work Requests, the **Prompted Filter Details** dialog box will automatically appear each time you open a **View**. This screen allows you to choose search options based on several conditions. Then, only those Work Requests, matching those conditions, will appear in the list

(Each **view** of the **Work Request Cabinet** has a slightly different **Prompted Filter Details** dialog box with different search options.)

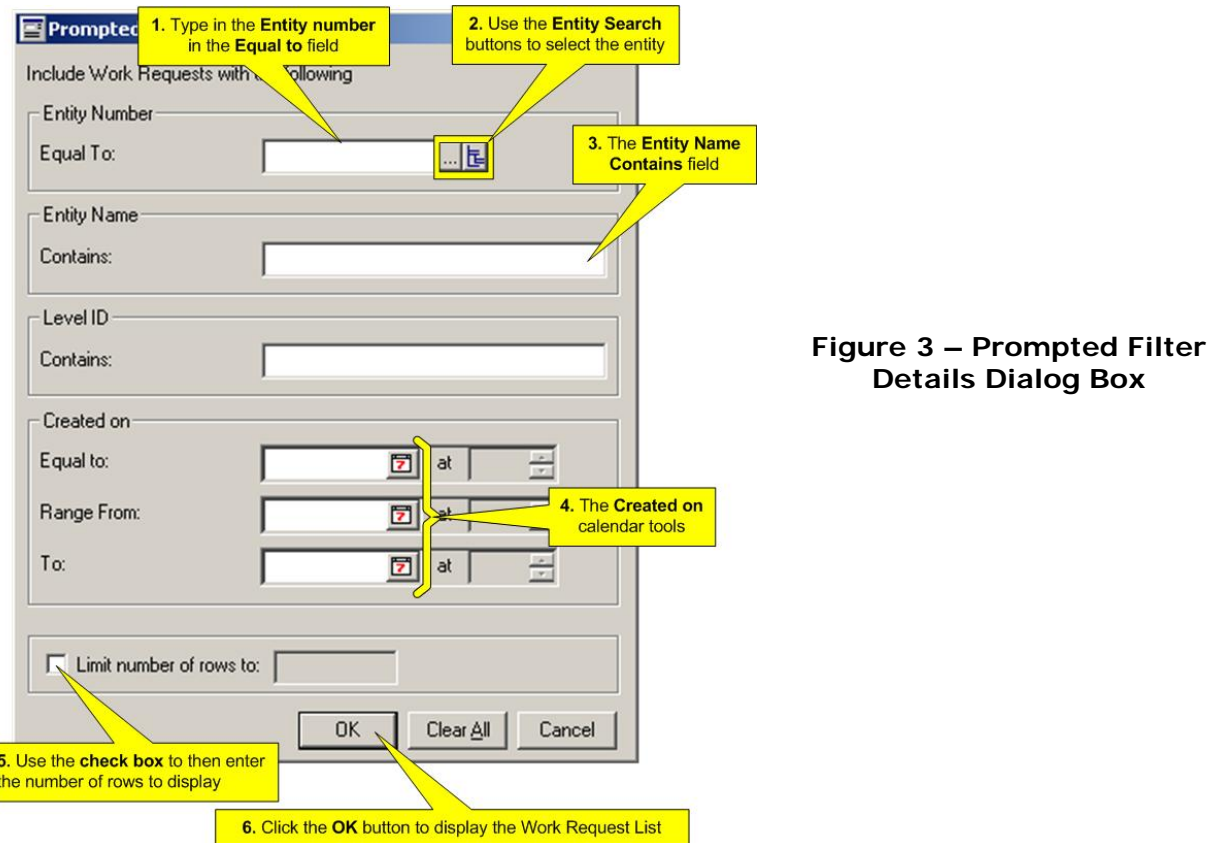

- **1.** If known, type in the **Entity Number** in the **Equal To** field.
- **2.** If the Entity number is not known, use the **Entity Search** buttons (the **Ellipses** and **Hierarchal** buttons) to select the entity.

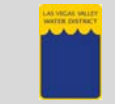

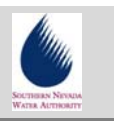

- **3.** To search for a Work Request by **Entity Name**, enter at least one word or number, which should be in the name, into the **Contains** field.
- **4.** To search for a work request by the date it was **Created on**, use the calendar tools.
- **5.** Select the check box for **Limit number of rows to**, and then enter a number in the field that appears to the right. This will display only the number of rows you selected, in the Work Request Cabinet.
- **6.** Click the **OK** button and a list of Work Requests displays.

 *NOTE: To search all Work Requests, leave all of the fields blank.* 

<span id="page-10-0"></span>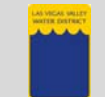

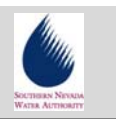

#### <span id="page-10-1"></span>*Selecting a Work Request From the Work Request Cabinet*

The **Work Request Cabinet** displays a list of **Work Requests** based on the criteria selected in the **Prompted Filter Details** dialog box. From the **Work Request Cabinet**, there are three methods to open a **Work Request**:

- **1.** From the list that appears in the **Work Request Cabinet**, find the **Work Request** you wish to display and click on it once to select it. Then do one of the following:
	- **a.** Click the **Open Selected Object** tool, on the toolbar.
	- **b.** Double-click the selected work request or its **Work Request Icon**.
	- **c.** Click the **Selected** button to open its menu.
	- **d.** Choose the **Open As** option.
	- **e.** Select the **General Information** view.
- **2.** The selected **Work Request** opens in its own window.

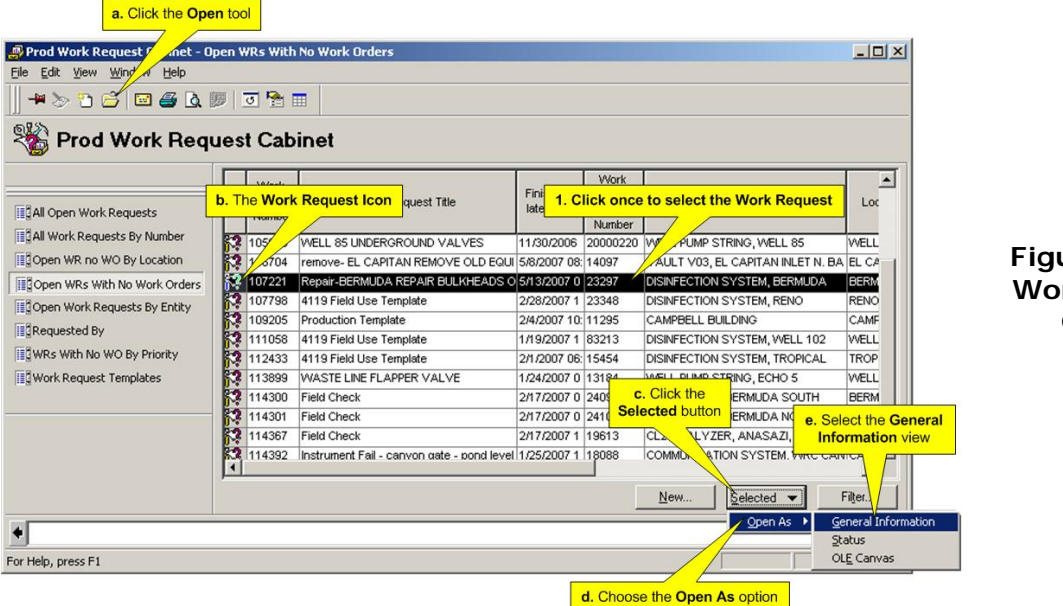

**Figure 4 – The Work Request Cabinet** 

 *NOTE: If the Work Request has been turned into a Work Order, it is listed in the Work Request cabinet but cannot be modified.* 

<span id="page-11-0"></span>![](_page_11_Picture_0.jpeg)

![](_page_11_Picture_2.jpeg)

#### *Module 1 Exercise – Starting Avantis and Selecting a Work Request*

In this exercise you will practice:

- Starting the Avantis program
- Opening your department specific Desktop
- Using the Prompted Filter Details dialog box to select a list of Work Requests
- Using different methods to open a Work Request
- **1.** Start Avantis and login using the following information supplied by your instructor:

![](_page_11_Picture_125.jpeg)

![](_page_11_Picture_126.jpeg)

- **2.** Open your department specific Desktop.
- **3.** Open your department specific Work Request cabinet.
- **4.** In the Prompted Filter Details dialog box do the following:

Use the Entity Search buttons to select Entity: \_\_\_\_\_\_\_\_\_\_\_\_\_\_\_\_\_\_\_\_\_\_\_\_\_\_\_\_\_\_\_\_

Search for Entity names containing: \_\_\_\_\_\_\_\_\_\_\_\_\_\_\_\_\_\_\_\_\_\_\_\_\_\_\_

Search for Entities created on: \_\_\_\_\_\_\_\_\_\_\_\_\_\_\_\_\_\_\_\_\_\_\_\_\_\_\_\_\_\_\_

- **5.** From the Work Request Cabinet, open Work Request by:
	- Double-clicking on the Work Request Icon
	- Using the toolbar
	- Using the Selected button

<span id="page-12-0"></span>![](_page_12_Picture_0.jpeg)

![](_page_12_Picture_2.jpeg)

#### *Module 1 Review*

In this module you learned to:

- Start the Avantis program
- Open your department specific Desktop
- Use the Prompted Filter Details dialog box to select a list of Work Requests
- Use different methods to open a Work Request

<span id="page-13-0"></span>![](_page_13_Picture_0.jpeg)

![](_page_13_Picture_2.jpeg)

# **2. Browsing the Work Request**

When the **Work Request** window opens, you can select different **Views** which display different sets of information about the Work Request. The default **View** is **General Information**. Within the **General Information** View there are a series of **Tabs** containing specific information about the Work Request: **General**, **More Information**, **Keywords**, and **Categories**.

As each **Tab** is selected, you can display further information about the Work Request.

#### *Objectives of this Module*

**Upon completion of this module, the user will be able to:**

**Browse the [General Tab](#page-14-1)**

**Browse the [More Information Tab](#page-16-1)**

**Browse the [Keywords Tab](#page-17-1)**

**Browse the Categories Tab** 

<span id="page-14-0"></span>![](_page_14_Picture_0.jpeg)

![](_page_14_Picture_2.jpeg)

#### <span id="page-14-1"></span>*General Tab*

The **General Tab** displays general information about the **Work Request** such as the work request **Number**, **Name**, **Location**, **Description**, and **Priority**.

As each **Tab** is selected, you can choose to just display the data (all fields will appear gray) or, if you activate the **Allow Editing** tool, you can modify the entries (most fields will appear white).

![](_page_14_Picture_91.jpeg)

<span id="page-15-0"></span>![](_page_15_Picture_0.jpeg)

![](_page_15_Picture_2.jpeg)

#### **General Tab (cont.)**

When the **Allow Editing** tool is activated, the fields that can be modified will become available for editing and appear white.

![](_page_15_Picture_63.jpeg)

<span id="page-16-0"></span>![](_page_16_Picture_0.jpeg)

![](_page_16_Picture_2.jpeg)

#### <span id="page-16-1"></span>*More Information Tab*

The **More Information Tab** displays additional information about the Work Request such as the **Estimated Cost**, name of the **Planner**, **Requester information**, and when the Work Request was **Requested on**.

![](_page_16_Picture_60.jpeg)

<span id="page-17-0"></span>![](_page_17_Picture_0.jpeg)

![](_page_17_Picture_2.jpeg)

### <span id="page-17-1"></span>*Keywords Tab*

The **Keywords Tab** displays keywords associated with the **Work Request**. This information can be used to easily categorize and search for specific groups of **Work Requests**.

![](_page_17_Picture_56.jpeg)

<span id="page-18-0"></span>![](_page_18_Picture_0.jpeg)

![](_page_18_Picture_2.jpeg)

### *Categories Tab*

for the Work Request. The **Categories Tab** displays the **Categories this object belongs to**. The most important category is the **Level ID**. This defines which department is responsible

![](_page_18_Picture_66.jpeg)

<span id="page-19-0"></span>![](_page_19_Picture_0.jpeg)

![](_page_19_Picture_2.jpeg)

#### *Module 2 Exercise – Browsing the Work Request*

In this exercise you will practice:

- Activating and de-activating the Allow Editing mode
- Browsing the General Tab
- Browsing the More Information Tab
- Browsing the Keywords Tab
- Browsing the Categories Tab
- **1.** Open the Work Request: \_\_\_\_\_\_\_\_\_\_\_\_\_\_\_\_\_\_\_\_\_\_\_\_\_\_\_\_\_\_\_\_\_\_\_\_
- **2.** Activate and de-activate the Allow Editing mode.
- **3.** On the General Tab, what is the Priority: \_\_\_\_\_\_\_\_\_\_\_\_\_\_\_\_\_\_\_\_\_\_\_\_\_\_\_\_\_\_\_\_\_\_
- 4. On the More Information Tab, whose name is in the Requested by  $field:$

\_\_\_\_\_\_\_\_\_\_\_\_\_\_\_\_\_\_\_\_\_\_\_\_\_\_\_\_\_\_\_\_\_\_\_\_\_\_\_\_\_\_\_\_\_\_\_\_\_\_\_\_\_\_\_

\_\_\_\_\_\_\_\_\_\_\_\_\_\_\_\_\_\_\_\_\_\_\_\_\_\_\_\_\_\_\_\_\_\_\_\_\_\_\_\_\_\_\_\_\_\_\_\_\_\_\_\_\_\_\_

**5.** What are 2 of the Keywords associated with the Work Request: \_\_\_\_\_

**6.** What is the Level ID: \_\_\_\_\_\_\_\_\_\_\_\_\_\_\_\_\_\_\_\_\_\_\_\_\_\_\_\_\_\_\_\_\_\_\_\_\_\_

<span id="page-20-0"></span>![](_page_20_Picture_0.jpeg)

![](_page_20_Picture_2.jpeg)

#### *Module 2 Review*

In this module you learned to:

- Activate and de-activate the Allow Editing mode
- Browse the General Tab
- Browse the More Information Tab
- Browse the Keywords Tab
- Browse the Categories Tab

<span id="page-21-0"></span>![](_page_21_Picture_0.jpeg)

![](_page_21_Picture_2.jpeg)

# **3. Other Work Request Views**

The General Information View is the default View for the Work Request window, but there are other **Views** that contain additional information about the Work **Request**. These are the OLE Canvas and the Status View.

The OLE Canvas is a link to a Microsoft Word document that allows formatted information to be attached to the **Work Request**.

The Status View contains a series of Tabs that have updated information on what is the current situation of the Work Request.

#### *Objectives of this Module*

**Upon completion of this module, the user will be able to:**

**View the OLE Canvas** 

**Use the Status View** 

<span id="page-22-0"></span>![](_page_22_Picture_0.jpeg)

![](_page_22_Picture_2.jpeg)

#### *OLE Canvas*

If the text to be entered in the **Description** field, of the General Information view, needs to be more than 2,000 characters, or simple diagrams are required, then the **OLE Canvas** View should be used instead.

the OLE Canvas View, all the features of Microsoft Word are available to you. You **OLE** stands for Object Linking and Embedding. The object that will be linked or embedded to the **Work Request** is a **Microsoft Word** document. When working in can type as much text as you need, use different fonts, use color highlighting, and even add simple diagrams.

![](_page_22_Picture_6.jpeg)

**Figure 10 – The OLE Canvas View** 

<span id="page-23-0"></span>![](_page_23_Picture_0.jpeg)

![](_page_23_Picture_2.jpeg)

#### **The Status View**

Under the **Status** view, there are a series of **Tabs** containing specific information about the current situation of the **Work Request**. The **Tabs** are **Created**, **Work**, **Approval** and **Audit**.

#### **Created Tab**

The **Created Tab** displays information about when the work was **Requested on**, **Requested by**, and the **Priority** of the **Work Request**.

![](_page_23_Picture_7.jpeg)

<span id="page-24-0"></span>![](_page_24_Picture_0.jpeg)

![](_page_24_Picture_2.jpeg)

#### **Work Tab**

The **Work Tab** displays a table listing any **Work Orders** that have been created from the **Work Request**.

![](_page_24_Picture_55.jpeg)

*NOTE: To view a Work Order, double-click the Work Order icon and the Work Order window displays.* 

<span id="page-25-0"></span>![](_page_25_Picture_0.jpeg)

![](_page_25_Picture_2.jpeg)

#### **Approval Tab**

information includes when it was reviewed, who reviewed it, reason rejected (if applicable), and any approval comments. The **Approval** tab indicates the approval history of the **Work Request**. The

![](_page_25_Picture_74.jpeg)

<span id="page-26-0"></span>![](_page_26_Picture_0.jpeg)

![](_page_26_Picture_2.jpeg)

#### **Audit Tab**

The **Audit** tab is an electronic "paper trail" that lists the **Date and Time of Change** and the **User Name** for every change made to the **Work Request**.

![](_page_26_Picture_63.jpeg)

<span id="page-27-0"></span>![](_page_27_Picture_0.jpeg)

![](_page_27_Picture_2.jpeg)

#### *Module 3 Exercise – Other Work Request Views*

In this exercise you will practice:

- Browsing the OLE Canvas
- Browsing the Status view, Created tab
- Browsing the Status view, Work tab
- Browsing the Status view, Approval tab
- Browsing the Status view, Audit tab
- **1.** What information can be found in the OLE Canvas view of Work Request: \_\_\_\_\_\_\_\_\_\_\_\_\_\_\_\_\_\_\_\_\_\_\_\_\_\_\_\_\_\_\_\_\_\_\_\_\_\_\_\_\_\_\_\_\_\_\_\_

\_\_\_\_\_\_\_\_\_\_\_\_\_\_\_\_\_\_\_\_\_\_\_\_\_\_\_\_\_\_\_\_\_\_\_\_\_\_\_\_\_\_\_\_\_\_\_\_\_\_\_\_\_\_\_

\_\_\_\_\_\_\_\_\_\_\_\_\_\_\_\_\_\_\_\_\_\_\_\_\_\_\_\_\_\_\_\_\_\_\_\_\_\_\_\_\_\_\_\_\_\_\_\_\_\_\_\_\_\_\_

- **2.** When was the Work Request Requested on: \_\_\_\_\_\_\_\_\_\_\_\_\_\_\_\_\_\_\_\_
- **3.** What Work Order was created from the Work Request: \_\_\_\_\_\_\_\_\_\_\_
- **4.** What is the Approval status: \_\_\_\_\_\_\_\_\_\_\_\_\_\_\_\_\_\_\_\_\_\_\_\_\_\_\_\_\_\_\_\_\_
- **5.** Name 2 people who have made changes to the Work Request: \_\_\_\_\_

<span id="page-28-0"></span>![](_page_28_Picture_0.jpeg)

![](_page_28_Picture_2.jpeg)

#### *Module 3 Review*

In this module you learned to:

- Start the Avantis program
- Open your department specific Desktop
- Use the Prompted Filter Details dialog box to select a list of Work Requests
- Use different methods to open a Work Request

<span id="page-29-0"></span>![](_page_29_Picture_0.jpeg)

![](_page_29_Picture_2.jpeg)

# **Index**

![](_page_29_Picture_101.jpeg)

![](_page_29_Picture_102.jpeg)